# МІЖРЕГІОНАЛЬНА АКАДЕМІЯ УПРАВЛІННЯ ПЕРСОНАЛОМ

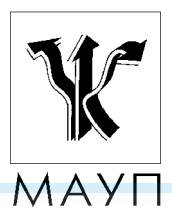

*Методичні рекомендації щодо виконання практичних робіт з дисципліни*

*"КОМП'ЮТЕРНІ СИСТЕМИ «1С: ПІДПРИЄМСТВО»"* 

*(для спеціалістів, магістрів)* 

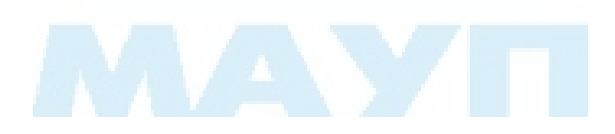

Київ 2003

Підготовлено кандидатом економічних наук, доцентом *М. М. Матюхою*

Затверджено на засіданні кафедри обліку і аудиту (Протокол № 17 від 24.04.02)

*Схвалено Вченою радою Міжрегіональної Академії управління персоналом*

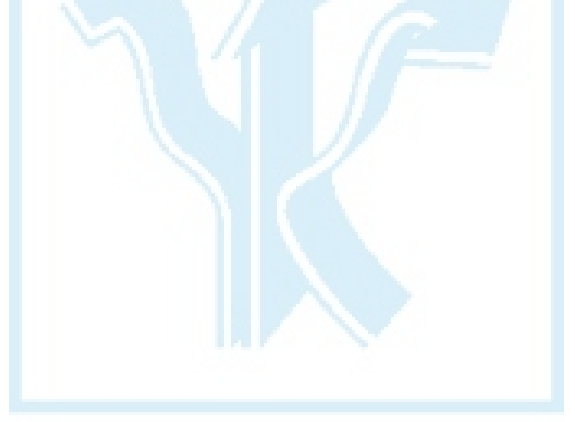

*Матюха М. М.* Методичні рекомендації щодо виконання практичних робіт з дисципліни "Комп'ютерні системи «1С: Підприємство»". — К.: МАУП, 2003. — 48 с.

Методична розробка містить пояснювальну записку, завдання для практичних занять за темами, методичні вказівки до їх виконання, а також список рекомендованої літератури.

> © Міжрегіональна Академія управління персоналом (МАУП), 2003

## *ПОЯСНЮВАЛЬНА ЗАПИСКА*

В умовах ринкової економіки облік має важливе значення для ефективного управління сучасним підприємством і досягнення комерційного успіху. Без автоматизованої системи обліку на підприємстві неможливо забезпечити раціональну організацію роботи бухгалтерії, приймати ефективні рішення щодо виробництва. Програма "1С: Підприємство" — це програмний засіб, призначений для розв'язання широкого кола завдань з автоматизації обліку підприємств різних видів діяльності.

Мета вивчення курсу "Комп'ютерні системи «1С: Підприємство»" опанувати практичні способи користування формами автоматизації обліку на підприємствах, виявити інформаційні зв'язки з іншими дисциплінами з обліку, ознайомитись із завданнями автоматизації, організацією підготовки та попереднього опрацювання облікових документів на підприємствах, порядком їх опрацювання, навчитись формувати звітність, характеризувати облік як інформаційну систему.

Основні завдання вивчення дисципліни:

- опанувати практичні основи автоматизації обліку;
- навчитись працювати в режимах конфігуратора та користувача програми з автоматизації обліку;
- засвоїти процедури складання і оформлення первинних документів при автоматизованій формі обліку;
- набути навичок ведення автоматизованого аналітичного і синтетичного обліку на підприємстві;
- навчитися формувати звітність підприємства.

# *ЗАВДАННЯ ДЛЯ ПРАКТИЧНИХ РОБІТ*

# *Розділ І. Організація роботи з програмою "1С: Підприємство"*

#### *Тема 1. Основи роботи з програмою "1С: Підприємство"*

#### *Завдання 1.1*

Для ведення бухгалтерського обліку на кількох підприємствах (навчання кількох студентів за одним комп'ютером) є можливість створення кількох інформаційних баз програми. Необхідно:

1. Створити власну базу даних, що буде основою для виконання подальших завдань; як ім'я взяти власне прізвище. Для цього запустіть програму *Пуск — 1С: Предприятие*. Створіть додаткову програму 1С: Бухгалтерія. У вікні *Информационные базы* натисніть кнопку *Доба-* *вить.* На екрані з'явиться діалог *Регистрация Информационной базы.*  Введіть у поле введення *Название* ім'я нової інформаційної бази (власне прізвище*)*. Натисніть кнопку *Путь.* На екрані з'явиться діалог *Выбор каталога*. У вікні запуску програм *1С: Предприятие* активним є табло *Бухгалтерский учёт для Украины*, де зазначено шлях до зберігання інформаційної бази: *с:/program file/1SBUKR*. Знайдіть і виділіть папку *1SBUKR*. Натисніть послідов-но клавіші *Копировать* і *Вставить*. На екрані з'явиться папка *Копия 1SBUKR*. Перейменуйте створену папку *Копия1SBUKR* на власне *Прізвище*. Відкрийте папку, двічі клацнувши лівою кнопкою миші на імені папки. Натисніть кнопку *Выбрать*. Діалог *Выбор каталога* закриється, а в комірці введення *Путь* діалога *Регистрация Информационной базы* з'явиться шлях до створеної папки.

2. Увійти у програму в режимі конфігуратора і простежити, чи всі компоненти встановлені. Запустити програму "1С: Підприєм-ство". Вийти з програми конфігурування і ведення бухгалтерського обліку.

3. Увійти у програму в режимі користувача і простежити, чи всі компоненти встановлені.

4. Ознайомитися з робочим меню програми "1С: Підприємство".

5. Ознайомитися зі списком довідників, констант.

6. Встановити інтерфейс програми "1С: Підприємство" через меню *Сервис - Параметры*.

7. Підготувати для наступного практичного заняття матеріали для заповнення довідників та констант.

# *Тема 2. Основні терміни і поняття автоматизованої форми обліку за допомогою програми "С: Підприємство"*

## *2.1. Константи. Довідники*

#### *Завдання 2.1*

1. Перед початком роботи заповнити *Помощник заполнения констант*. Поетапно ввести основні реквізити.

Для заповнення довідників потрібні такі вихідні дані: *Група (папка) — Основне підприємство*

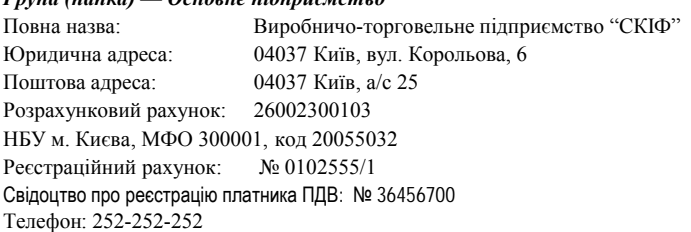

#### ДОВІДНИК *КОНТРАГЕНТЫ*

## *Папка Засновники*

*Група (папка) — Юридичні особи Група(папка) — Приватні (фізичні) особи* 1. НПО "Поверхность" Юридична адреса: 04047 Київ, Прорізна, 5 Розрахунковий рахунок: 24002300103 НБУ м. Києва, МФО 300001, код 20055032 Реєстраційний рахунок: № 1025555555/2 Свідоцтво про реєстрацію платника ПДВ № 36556701 Індивідуальний податковий номер 0002366342 Телефон: 262-262-262 П.І.Б.: Шевченко Андрій Павлович Адреса: 02054 Київ, вул. Слобідська, 2, кв. 101 Телефон: 21-21 Паспортні дані: ВК № 06635, виданий Київським УМВС 2. Комерційний банк "Топ-Інвест". Юридична адреса: 01047 Київ, вул. Кардаша, 5, Реєстраційний рахунок: № 1025555555/2 Свідоцтво про реєстрацію платника ПДВ № 36556701 Індивідуальний податковий номер 0002366342 Телефон: 272-272-272 П.І.Б. Карташова Юлія Геннадіївна Адреса: 00154 Київ, вул. Миронова, 2, кв. 101 Телефон: 21-212 Паспортні дані: ВК № 06765, виданий Київським УМВС П.І.Б.: Коновалов Віктор Петрович Адреса: 00152 Київ, вул. Садова, 2, кв. 5

Телефон: 321-212 Паспортні дані: ВЗ № 06775, виданий Київським УМВС

# ДОВІДНИК *СОТРУДНИКИ*

#### *Група (папка):*

працівники адміністрації; працівники виробництва.

## Приклад вихідних даних для заповнення довідника *Сотрудники:*

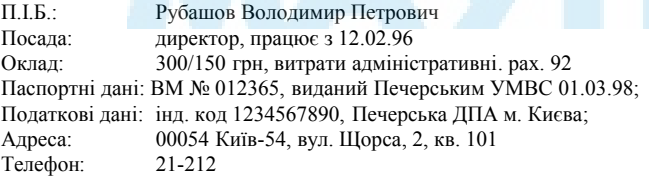

2. Ввести в довідник *Контрагенты* інформацію, використовуючи багаторівневу систему груп (папок).

# *2.2. План рахунків*

# *Завдання 2.2*

1. Ознайомитися з планом рахунків.

## *План рахунків*

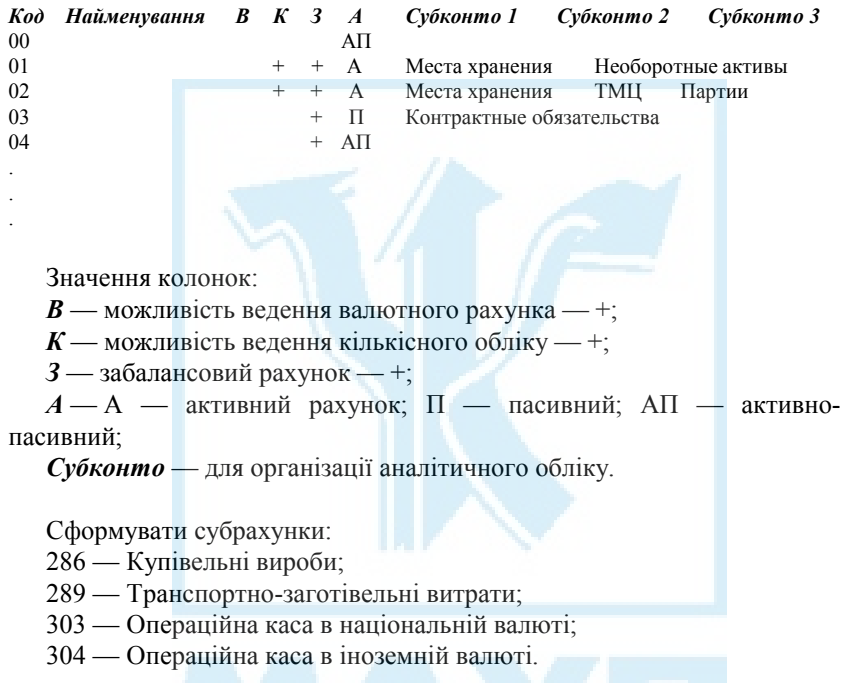

# *Розділ ІІ. Організація роботи з журналом операцій, журналом проведень програми "1С: Бухгалтерія". Ручне введення залишків*

# *Тема 3. Ведення залишків на рахунках бухгалтерського обліку*

#### *Завдання 3.1*

1. Ввести залишки на рахунках на 31.12…, попередньо виставивши дату бухгалтерських підсумків (використовуючи *Управление бухгалтерскими итогами* в меню *Операции* і встановлюючи параметри в меню *Сервис — Параметры* закладки *Бухгалтерские итоги*).

Залишки на рахунках виробничо-торговельного підприємства "СКІФ", грн.:

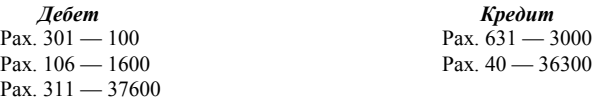

2. Оформити господарську операцію за допомогою елемента *Операция*.

Для цього в меню *Операции* відкрийте *Журнал операций* і введіть новий елемент *Операция*.

Введені проведення в *Журнале проводок:* 

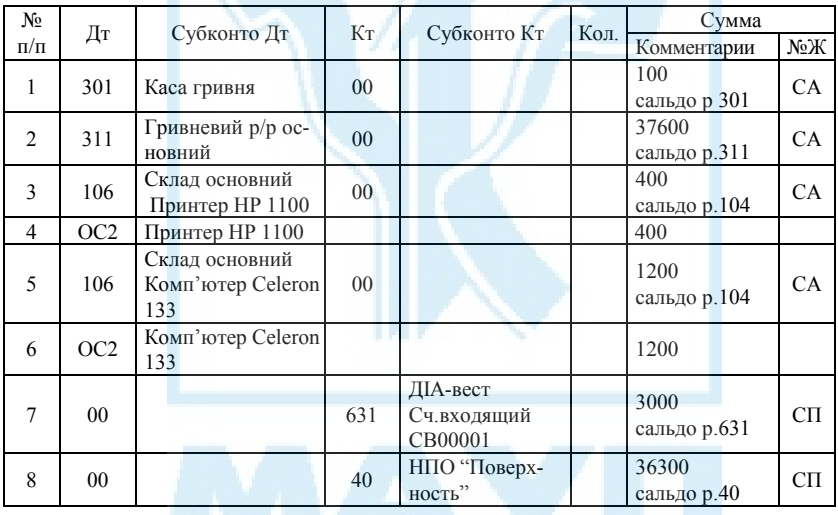

При введенні залишків слідкуйте за повним заповненням довідників та констант.

3. Заповнити довідник *Инвестиции,* створивши групу (папку) *Капитальные инвестиции* і новий елемент *Купівля ОЗ.* 

*Залишки необоротних активів:* 

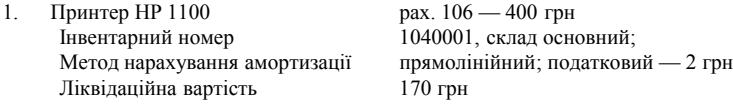

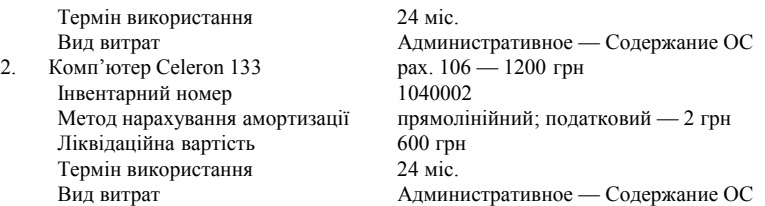

4. Заповнити залишки по рахунку 631 "Розрахунки з постачальниками" на підставі вхідного документа *№ СВ-000001*:

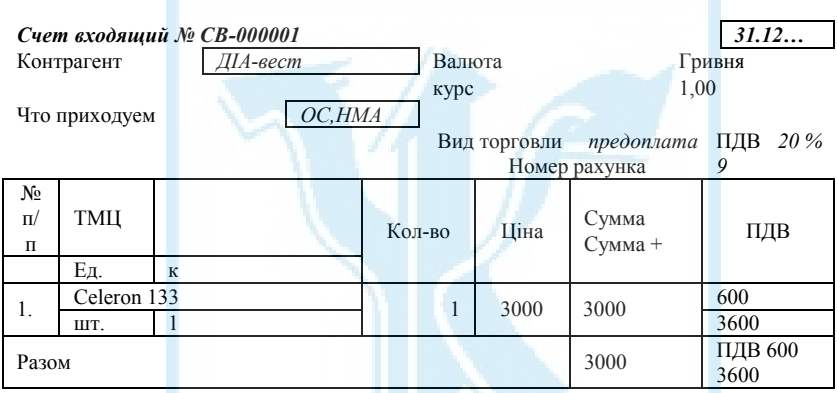

5. За допомогою калькулятора розрахувати суму проведень в *Журнале проводок*.

*Сервис-Параметры-Общие-формульный калькулятор* (виставити позначку).

6. Для перевірки ведення даних сформувати: оборотно-сальдову відомість; оборотно-сальдову відомість за рахунком; аналіз рахунка за субконто; аналіз субконто; каталог зведених проведень; шахівку; баланс.

#### *Тема 4. Ручне формування проведень*

# *4.1. Відображення в обліку операцій з формування статутного капіталу підприємства*

#### *Завдання 4.1*

05.01… зареєстровано нове підприємство "СКІФ" відповідно до статутних документів. Установчими документами визначено, що статутний капітал підприємства становить 195 тис. грн (оголошено статутний капітал).

Частки учасників розподілені так:

- *1. Юридичні особи: НПО "Поверхность" — 50000 грн Комерційний банк "Топ-Інвест" — 70000 грн 2. Фізичні особи:* 
	- *Шевченко Андрій Павлович 25000 грн; Карташова Юлія Геннадіївна — 25000 грн; Коновалов Віктор Петрович — 250000 грн.*

Необхідно:

1. Перенести НПО "Поверхность" з довідника *Засновники* у довідник *Постачальники,* попередньо скопіювавши цей суб'єкт*.*

2. Використовуючи *Журнал операций — Операция,* відобразити бухгалтерські проведення:

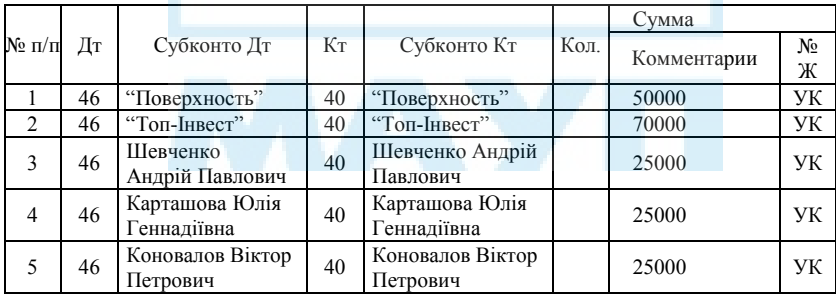

3. Сформувати оборотно-сальдову відомість (сальдо на кінець Дт = Кт); баланс.

## *Тема 5. Робота з бухгалтерськими документами*

### *5.1. Облік грошових коштів*

*5.1.1. Облік грошових коштів у національній валюті*

### *Завдання 5.1*

Відповідно до засновницького договору 05.01… кожний із співзасновників (фізичних осіб) сплатив готівку — внесок до статутного капіталу в розмірі:

*Шевченко Андрій Павлович — 20000 грн; Карташова Юлія Геннадіївна — 20000 грн; Коновалов Віктор Петрович — 20000 грн.* 

#### Необхідно:

1. Відобразити господарську операцію за допомогою документа — *Приходной ордер*, вибравши його в меню програми *Журнал — Касса — Приходной ордер*.

| $\sim$          |                |                                  |                 |  |  |  |  |  |
|-----------------|----------------|----------------------------------|-----------------|--|--|--|--|--|
| Вид операции    |                | Прочие операции                  |                 |  |  |  |  |  |
| Kacca           | Касса гривня   | Счет<br>46                       | Вид НДС Без НДС |  |  |  |  |  |
|                 |                | Субконто<br>Шевченко             |                 |  |  |  |  |  |
| Сумма и НДС     |                |                                  |                 |  |  |  |  |  |
| Сумма           | $20000$ $r$ ph | НДС                              |                 |  |  |  |  |  |
| Валовые расходы |                |                                  |                 |  |  |  |  |  |
| Расход          | $\theta$       | Субконто Не дохід і не витрата   |                 |  |  |  |  |  |
| Основание       |                | Внесен до статутного капіталу    |                 |  |  |  |  |  |
| По документу    |                | Касир<br>Відп. до стат. договору | <b>Воронко</b>  |  |  |  |  |  |

*Приходной ордер ПКО-00001 от 05.01…* 

Для перегляду натисніть *Печать — Кассовый ордер*.

Сформовано проведення Дт 301 Кт 46 на суму 20000 грн.

2. Решту операцій виконати скопіювавши попередню операцію.

3. Роздрукувати *Касову книгу*.

4. Сформувати звіти: оборотно-сальдову відомість; аналіз рахунка 30 "Каса"; аналіз рахунка за датами 30 "Каса"; картку рахунка.

*Завдання 5.2* 

Згідно з наказом № 5 від 05.01… на розрахунковий рахунок здано 60000 грн як внесок до статутного капіталу.

Необхідно:

1. Ввести дані за допомогою документа *Расходный кассовый ордер*. У журналі *Касса* виберіть *Расходный кассовый ордер*.

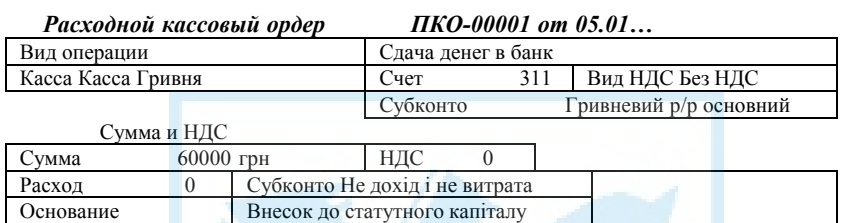

По документу Наказ № 5 від 05.01… Касир Воронко

На запит про проведення слід відповісти "*ДА".*

2. Роздрукувати видатковий ордер і касову книгу.

3. Сформувати звітність: оборотно-сальдову відомість; аналіз рахун-

ка 30 "Каса"; аналіз рахунка за датами 30 "Каса"; картку рахунка.

## *Завдання 5.3*

На розрахунковий рахунок підприємства 05.01… надійшли кошти як внесок до статутного капіталу від:

*НПО "Поверхность" — 15000 грн. Комерційний банк "Топ-Інвест" — 20000 грн.* 

Необхідно:

1. Відобразити господарську операцію за допомогою документа *Банковская выписка*.

*Журналы (документы) — Банковская выписка*

| Від 05.01<br>Банковская выписка № 000001    |               |                     |                            |                        |  |              |                            |                |  |
|---------------------------------------------|---------------|---------------------|----------------------------|------------------------|--|--------------|----------------------------|----------------|--|
| Расчетный счет<br>ний                       |               |                     | Гривневий<br>p/p<br>основ- |                        |  |              | 311                        |                |  |
|                                             |               |                     |                            |                        |  |              |                            |                |  |
| Внесок до статутного капиталу<br>Примечание |               |                     |                            |                        |  |              |                            |                |  |
| N <sub>2</sub>                              | Приход/расход | Счет                | Вид ПДВ                    | Субконто               |  | Сумма Д/р    |                            | Содержа-       |  |
| $\pi/\pi$                                   |               | Вид прихода/расхода |                            | Заказ                  |  | $\pm$<br>НДС | Cy <sub>6</sub><br>$\pi/p$ | ние            |  |
|                                             | $^{+}$        | 46                  | Без НДС                    | НПО "Поверх-<br>ность" |  | 15000        | $\theta$                   | Внес. до<br>CК |  |
|                                             | $^{+}$        | 46                  | Без НДС                    | "Топ-Інвест"           |  | 20000        | $\theta$                   | Внес. до<br>CК |  |

2. Роздрукувати виписку.

3. Сформувати звітність: оборотно-сальдову відомість; аналіз рахунка 31 "Рахунки в банках"; аналіз рахунка за датами 31 "Рахунки в банках"; картку рахунка 31 "Рахунки в банках".

## *Завдання 5.4*

З розрахункового рахунка підприємства 06.01… на підставі чеку № 890 перераховано кошти для здійснення основної операційної діяльності в сумі 1000 грн.

Необхідно:

1. Оформити господарську операцію за допомогою документа *Приходной кассовый ордер*.

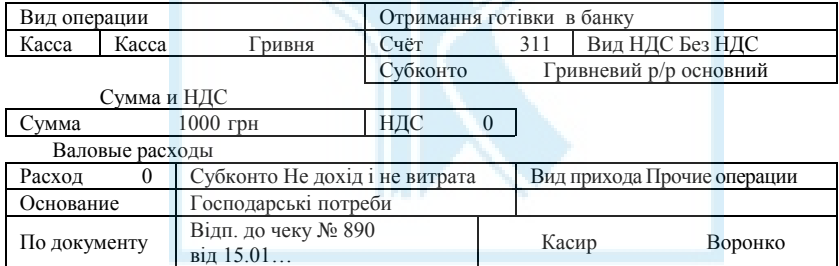

*Приходной ордер ПКО-00002 от 06.01…* 

2. Роздрукувати прибутковий ордер.

3. Сформувати звітність: оборотно-сальдову відомість; аналіз рахунка 31 "Рахунки в банках"; аналіз рахунка за датами 31 "Рахунки в банках"; картку рахунка 31 "Рахунки в банках".

# *5.1.2 Облік іноземної валюти*

# *Завдання 5.5*

Підприємство 08.01… перерахувало кошти в сумі 16500 грн для купівлі 3000 дол. Комісійні банку — 0,5 % (82,5 грн). Курс НБУ — 543,63 грн за 100 дол., комерційний курс — 550 грн за 100 дол.

Необхідно оформити господарську операцію за допомогою документів банківської виписки, купівлі валюти.

# Із меню програми *Журналы (Документы)* відкрити *Банк — Банковская выписка*.

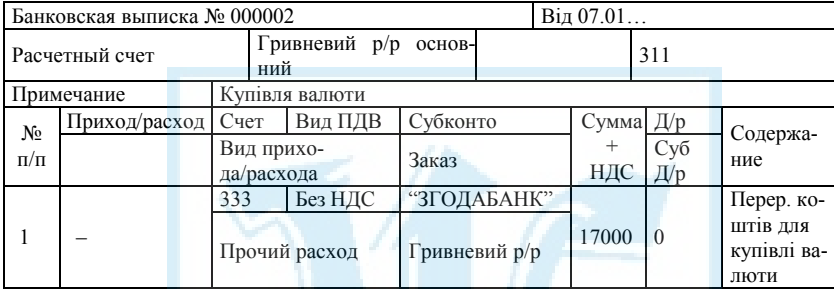

Документ сформував проведення Дт 333 — Кт 311.

# З меню програми *Журналы (документы)* відкрити *Валютные операции* — *Покупка валюты*.

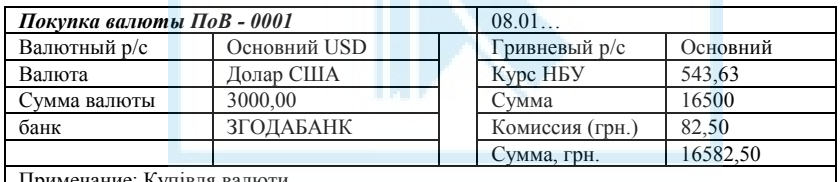

Примечание: Купівля валюти

На вкладці *Дополнительно* заповнити поля за такими умовами:

- різниця між балансовою вартістю і курсом НБУ обліковується на рахунку 945 або 714 (вид затрат — операційна курсова);
- комісійні обліковуються на рахунку 92 (вид затрат послуги банків);
- відрахування до Пенсійного фонду обліковуються на рахунку 92 (вид затрат — податки і обов'язкові платежі);
- валові витрати купівля: оплата послуг конверсій; пенсійні: обов'язкове пенсійне та соціальне страхування.

# *5.2. Облік операцій з постачальниками*

Схема послідовності введення документів при розрахунках з постачальниками:

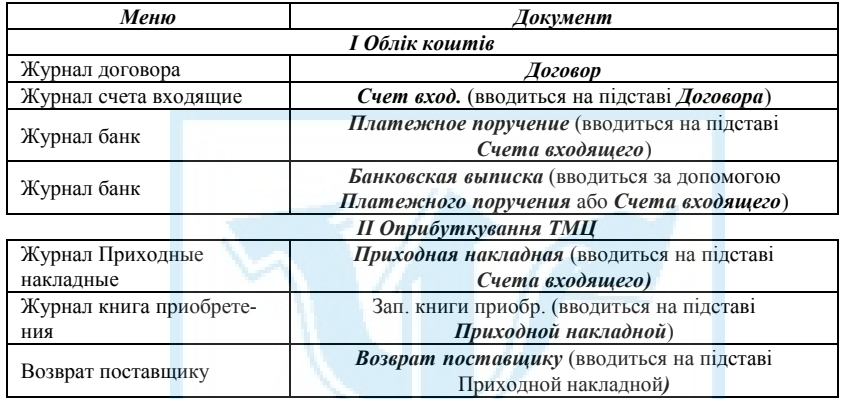

*5.2.1. Облік основних засобів, що надійшли як внесок до статутного капіталу*

# *Завдання 5.6*

Від засновника 06.01… НПО "Поверхность" як внесок до статутного капіталу підприємства згідно зі статутним договором надійшов вантажний автомобіль "Газель" вартістю 15000 грн.

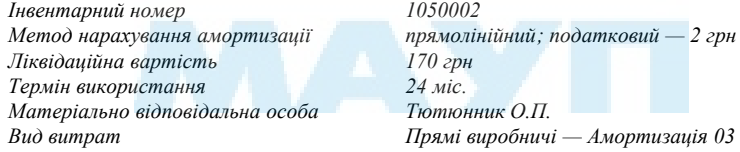

Необхідно:

1. Відобразити проведення за допомогою документів *Приходная накладная — Запись в книгу приобретения Ввод в эксплуатацию*.

При введенні господарської операції слідкуйте за повним заповненням довідників і констант.

Зміст операції: Внесення до статутного капіталу; *Матеріально відповідальна особа (МОЛ) — Співробітник — Тютюнник О. П.; Необо-*

#### *ротні активи* — *Основні засоби.*

2. Сформувати звітність: оборотно-сальдову відомість; оборотносальдову відомість за рахунком; аналіз рахунка за субконто; аналіз субконто; діаграму; каталог зведених проведень; шахівку; голов-ну книгу.

Для перевірки введень сформуйте Баланс за І квартал.

#### *5.2.2. Облік надходження основних засобів*

## *Завдання 5.7*

1. Підприємство здійснює оплату рахунка № 28 від 08.01... за швейні машини РД 007 у кількості 5 шт. за ціною 960 грн за одну, включаючи 20 % ПДВ (без ПДВ — 800 грн), що надійшли від фірми "Славутич".

#### Необхідно:

1. Оформити господарську операцію за допомогою документів — *Счет входящий*; *Платежное поручение Выписки банка*.

На основі рахунка постачальника оформити документ *Счет входящий.* Відкрити його з меню *Документы — Приход* або *Журнал — Счета входящие.* 

Заповнити форму відповідно до завдання:

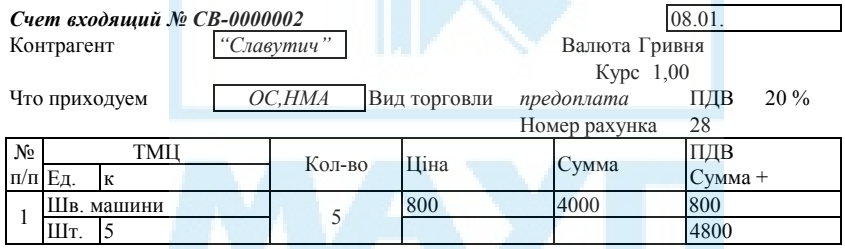

З поля *Поставщики* у довідник *Контрагенты* відкрити папку *Поставщики* і ввести новий контрагент (реквізит) фірми "Славутич". У поле *Номер счета поставщика* ввести 28. У комірці ОС відкрити довідник *Инвестиции* і відкрити папку *Капитальные инвестиции* і *Покупка ОС*. За командою *Новая строка (Ins)* ввести Швейні машини РД, Рахунок обліку 152, Ціна без ПДВ 800. Ознайомитися з документом можна в *Полном журнале* і в журналі *Счета входящие.* Відкрити цей журнал. На підставі документа *Счета входящий* (*Ввести на основании)*  відкрити форму документа *Платежное поручение.* У цій формі дані про контрагента фірми "Славутич" вже заповнені, а також зазначено номер вхідного рахунка і суму з ПДВ.

Заповнити форму *Платежное поручение* до кінця.

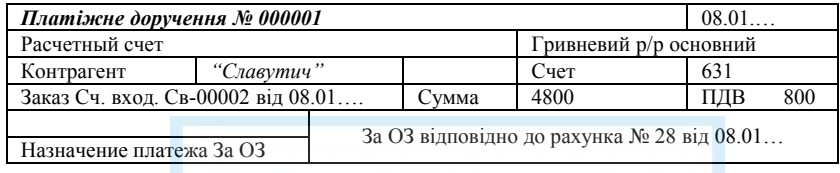

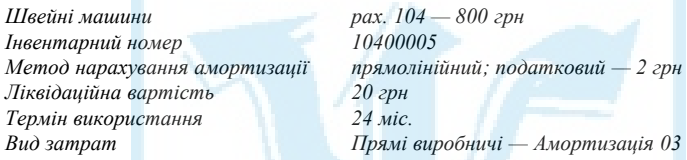

У комірці *Расчетный счет* вказати Гривневий р/р основний, у комірці *Кратко* відкрити довідник *Назначение платежей.* Клавіша *Новая строка* в комірці кратко — за РД, у клітинці *Полное наименование* оплата за швейні машинки РД згідно з рахунком № 28 від 08.01… Натиснути послідовно клавіші *ОК, Enter*.

Відкрити журнал *Банк*. Платіжне доручення в нього вже занесене. Ввести документ *Банковская выписка*.

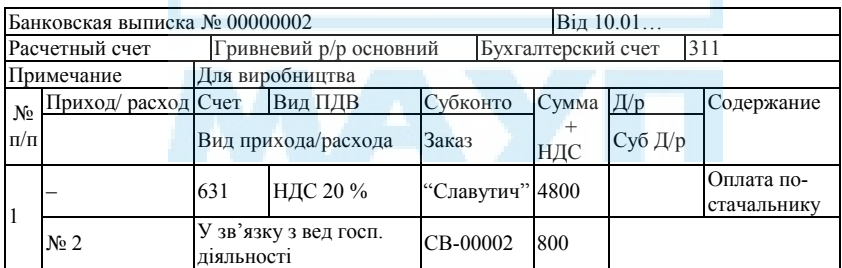

Документ провести і сформувати проведення, які занесені в документ *Журнал проводок*.

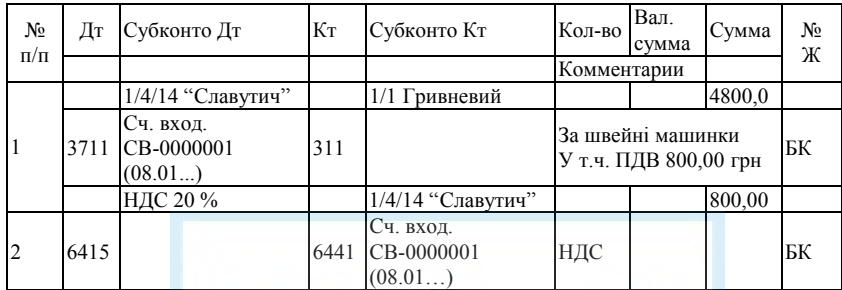

# 2. Сформувати форми звітності.

#### *Завдання 5.8*

Від фірми "Славутич" 11.01… надійшли швейні машинки РД у кількості 5 шт. у супроводі накладної № 23. Машинки оприбутковані в цех  $\mathbf{N}$ <sup>0</sup> 1.

#### Необхідно:

1. Оформити господарську операцію за допомогою документів *Приходная накладная*, *Запись в книгу приобретения*.

Відкрити журнал *Счета входящие.* Виділити документ фірми "Славутич". Натиснути кнопку *Ввести на основании* і вибрати документ *Приходная* накладная. Натиснути кнопку ОК*.* 

Відкривається форма документа, що майже заповнена даними з документа *Счет входящий*. У полі *Место хранения* відкрити папку *Склади* і ввести новий елемент *Цех № 1.* У закладці *Дополнительно*, якщо виставити знак *НДС на затраты*, можна зазначити *Счет затрат* і *Вид затрат*, а якщо виставити знак *Указать сумму предварительной оплаты вручную*, можна зазначити суму оплати і ПДВ. У цьому разі не треба зазначати попередню оплату і вид витрат. Натиснути кноп-ку *ОК.* 

Форма документа:

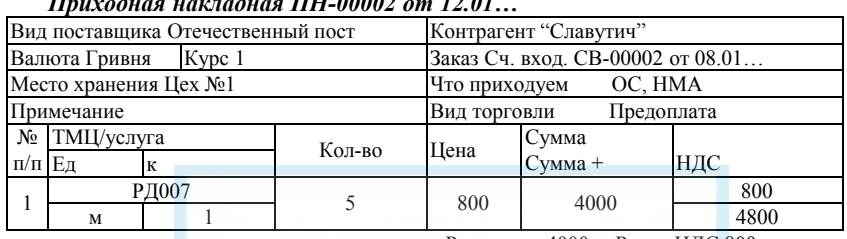

*Приходная накладная ПН-00002 от 12.01…* 

Разом грн. 4000 Разом НДС 800

Разом грн. 4800

Документ розміщений також у *Полном журнале, Журнале операций,* а також журналі *Приходные накладные*, який можна відкрити з меню *Журналы.* Документ сформував проведення:

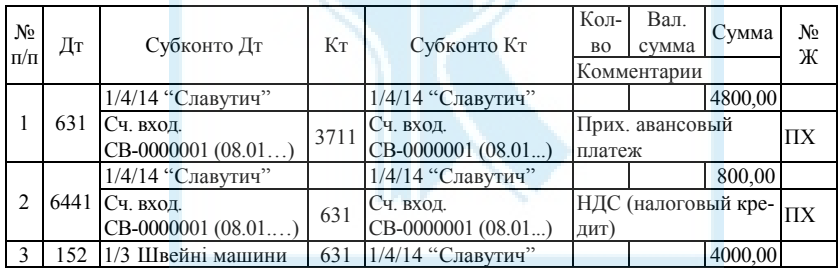

Якщо у формі *Приходной накладной* закладки *Дополнительно* виставити знак *НДС на затраты*, буде зазначено рахунок 23, а якщо *Вид затрат*, то амортизація ОЗ. Тоді проведення мають бути такі:

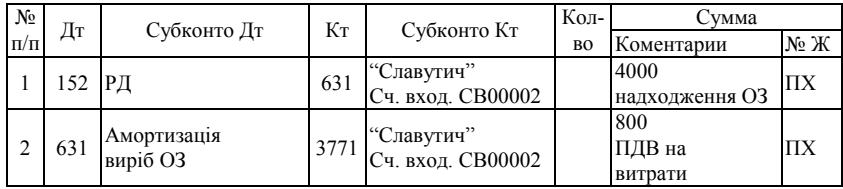

Виділити документ *Приходная накладная* постачальника "Славу-

тич". Натиснути кнопку *Ввести на основании* і вибрати документ *Запись в книгу приобретения*. Натиснути кнопку *ОК.* Відкривається форма з даними. Виставити знак у комірці *Товары относятся к валовым расходам или подлежат амортизации*. Натиснути кнопку *ОК*. На запит про проведення відповісти *"ДА"*.

Документ зареєстровано в *Журнале книга приобретения*, який можна відкрити з меню *Журналы*. У журналі слід натиснути клавішу *Печать книги приобретения, Сформировать*. У цьому разі Книга обліку придбання буде готова до друкування.

# *Завдання 5.9*

Швейні машини встановлені в цеху № 1 і введені в експлуатацію, про що складено акт введення в експлуатацію швейних машин.

Необхідно:

1. Оформити господарську операцію за допомогою документа *Ввод в эксплуатацию*.

Для цього використати з меню *Журналы — Прочие — Необоротные активы и МБП — Ввод в эксплуатацию.* 

Заповнити форму документа:

#### *Ввод в эксплуатацию ВЭ-00002* 12.01….

Вид необоротных активов Основные средства Ввод в эксплуатацию необ. активов

Место хранения Пех № 1

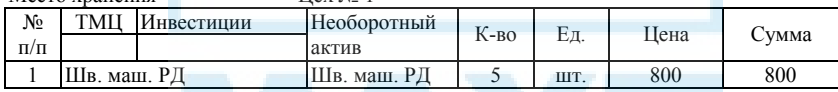

# Сформовано таке проведення:

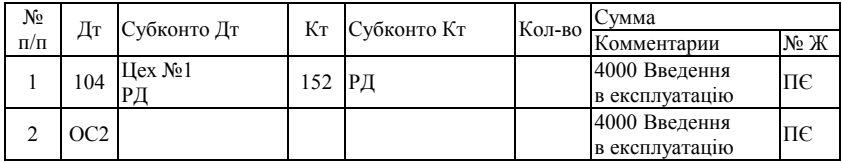

# 2. Сформувати форми звітності.

# *5.3. Облік запасів*

## *Завдання 5.10*

Підприємство здійснює розрахунок за рахунком № 10 від 10.01…, що надійшов від постачальника Київбуд за поставку будівельних матеріалів.

*Плита ДСП 1,2*ґ*1,2 — шт. 150, ціна б/ПДВ 20 грн (система обчислює ПДВ автоматично).* 

*Брус сосновий — куб. м 1,5, ціна б/ПДВ 1000 грн Цвяхи 100 мм — кг 50, ціна б/ПДВ 60 грн.* 

Необхідно:

1. Оформити господарську операцію за допомогою документів *Счет входящий*; *Платежное поручение; Выписки банка*.

Згідно з рахунком постачальника оформити документ *Счет входящий поставщика,* відкривши його з меню *Документы — Приход — Счет входящий* або *Журналы — Счета входящие*. Заповнити його відповідно до *Счета входящего*.

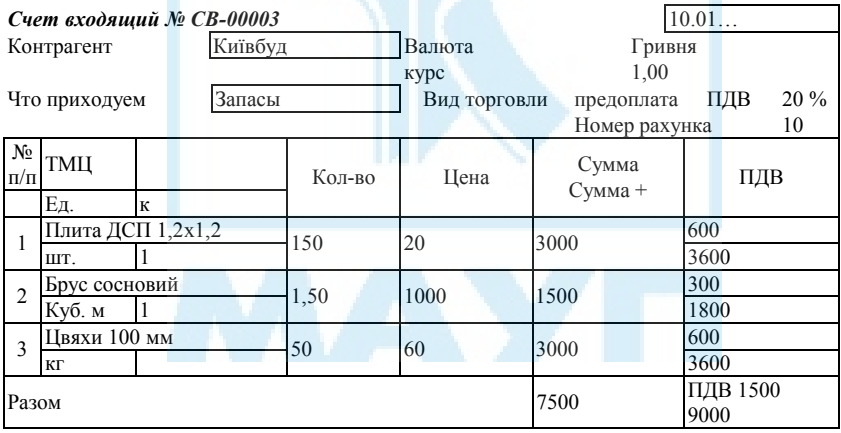

Відкрити журнал *Счета входящие*. Документ занесено в журнал. Виділити його і натиснути на піктограмі *Ввести на основании*. З відкритого вікна вибрати документ *Платежное поручение.* Відкрита форма документа частково заповнена на основі документа *Счет входящий.* Форма платіжного доручення наведена у *Платежном поручении № 00002*. Дозаповнити її:

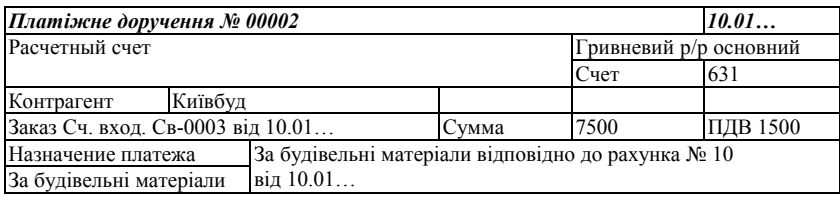

Відкрити журнал *Банк.* Документ *Платежное поручение* Київбуд занесено в журнал. Ввести документ *Банковская выписка,* натиснув-ши кнопку *Новая строка* в журналі *Банк.* Відкриту форму заповнити на основі *Счета входящего № 00003* за допомогою вбудованого елемента (кнопки) документа банківської виписки *Подбор по заказам*:

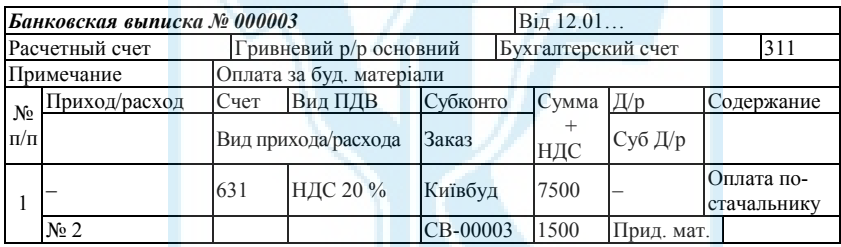

Перейти до журналу проведень. Документ сформував таке проведення:

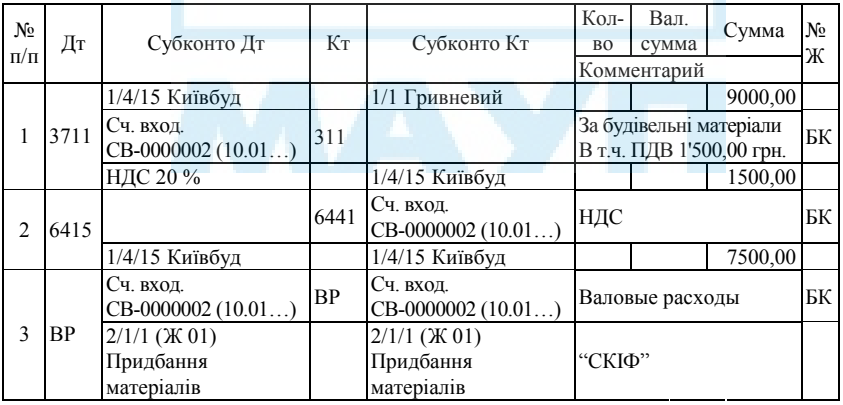

2. Сформувати звітність.

## *Завдання 5.11*

Від постачальника Київбуд надійшли будматеріали в супроводі накладної № 123 від 13.01…

*Плита ДСП 1,2ґ1,2 — шт. 150, ціна б/ПДВ 20 грн Брус сосновий — куб. м 1,5, ціна б/ПДВ 1000 Цвяхи — 50 кг, ціна б/ПДВ 60 грн.* 

Необхідно оформити господарську операцію за допомогою документів *Приходная накладная*, *Запись в книгу приобретения*.

Відкрити журнал *Счета входящие*. Виділити рахунок Київбуд. Натиснути кнопку *Ввести на основании* і вибрати документ *Приход-ная накладная*. Натиснути кнопку *ОК*.

Дозаповнити відкриту форму *Приходная накладная*. Документ занесений у *Журнал операций*, *Полный журнал*. Відкрити журнал *Приходные накладные* з меню *Журналы*. Документ є і в цьому журналі.

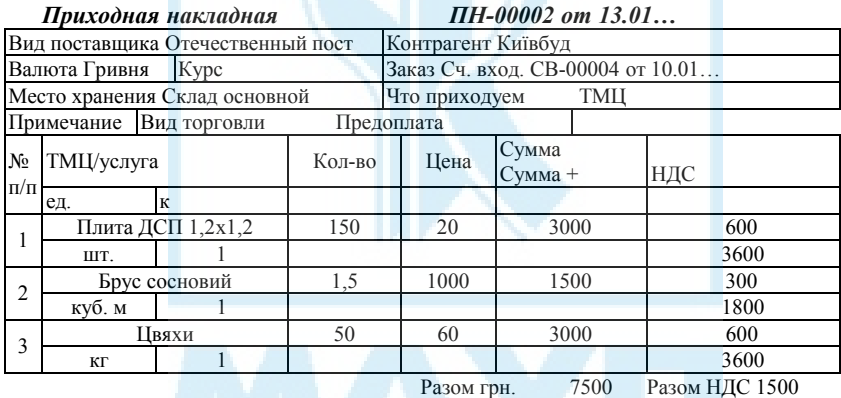

Разом грн. 9000

У журналі *Приходные накладные* виділити документ *Приходная накладная* постачальника Київбуд. Натиснути кнопку *Ввести на основании* і вибрати документ *Запись в книгу приобретения*. Натиснути кнопку *ОК.* Відкриється форма із заповненими даними. Виставити знак у комірці *Товары относятся к валовым расходам или подлежат амортизации*. Натиснути кнопку *ОК*. На запит про проведення відповісти "*ДА*".

![](_page_22_Picture_472.jpeg)

Документ зареєстрований у *Журнале книга приобретения,* який можна відкрити з меню *Журналы.* У журналі натиснути клавішу *Печать книги приобретения, Сформировать*. Книга обліку придбання готова до друкування.

# *5.4. Облік малоцінних і швидкозношуваних предметів. Облік повернення запасів*

#### *Завдання 5.12*

Підприємство здійснює оплату за рахунком № 200 від 15.01…, що надійшов від заводу "Фрезер" на оплату продукції:

*Електродриль — шт. 5, ціна б/ПДВ 300*.

*Комплект свердел — шт. 10, ціна б/ПДВ 100.* 

Необхідно оформити господарську операцію за допомогою документів *Счет входящий*, *Платежное поручение*; *Выписки банка*.

Ввести документ *Счет входящий поставщика.* Вибрати з меню програми *Документы — Приход — Счет входящий.* Заповнити форму на основі *Счета входящего*.

![](_page_23_Picture_486.jpeg)

У довіднику *Номенклатура* створити папку *МШП,* натиснувши кнопку *Новая группа.* Відкрити папку і створити нові елементи.

Відкрити вкладку *Дополнительно* в комірці *Вид затрат — Прямые производственные — Прямые материальные*. Натиснути кнопку *ОК*. Знайти сформований документ у журналі *Счета входящие* (меню *Журналы*)*.* Натиснути клавішу *Вести на основании* і вибрати документ *Платежное поручение.* Форма документа *Платежное поручение № 00003* майже заповнена:

![](_page_23_Picture_487.jpeg)

Знайти цей документ в журналі *Банк.* У цьому журналі ввести документ *Банковская выписка.* Заповнити форму документа *Банковская выписка*.

![](_page_24_Picture_518.jpeg)

За допомогою документа *Банковская выписка* сформовано таке проведення:

![](_page_24_Picture_519.jpeg)

Наведені документи можна переглянути в *Журнале проводок* або *Банк,* натиснувши кнопку *Печать движений.* Підприємство здійснило оплату постачальнику.

# *Завдання 5.13*

Від заводу "Фрезер" у супроводі накладної № 124 від 16.01... за рахунком № 200 від 15.01…надійшли такі інструменти:

*Електродриль — шт. 5, ціна б/ПДВ 300.* 

*Комплект свердел — шт. 10, ціна б/ПДВ 100.* 

Необхідно оформити господарську операцію за допомогою документів *Приходная накладная*, *Запись в книгу приобретения*.

Оформити надходження МШП на склад підприємства за допомогою документа *Приходная накладная*. У журналі *Счета входящие* виділити рахунок заводу "Фрезер". Натиснути клавішу *Ввести на основании* і вибрати *Приходная накладная*. Натиснути кнопку *ОК*. Відкриється *Приходная накладная ПН-00003*.

![](_page_25_Picture_571.jpeg)

# *Приходная накладная ПН-00004 от 16.01…*

Разом грн. 3000

Документ введений, про що свідчить *Журнал операций (Полный журнал, Журнал приходных накладных).* Цей документ сформував проведення щодо надходження МШП:

![](_page_25_Picture_572.jpeg)

У журналі *Приходные накладные* виділити документ *Приходная накладная* постачальника "Фрезер". Натиснути кнопку *Ввести на основании* і вибрати документ *Запись в книгу приобретения*. Натиснути кнопку *ОК*. Відкриється форма із заповненими даними. Виставити знак у комірці *Товары относятся к валовым расходам или подлежат амортизации*. Натиснути кнопку *ОК*. На запит про проведення відповісти "*ДА*".

Документ зареєстрований у *Журнале книга приобретения,* який можна відкрити з меню *Журналы*. У журналі натиснути клавішу *Печать книги приобретения, Сформировать*. Книга обліку придбання готова до друкування.

# *Завдання 5.14*

При прийманні інструментів виявилося, що один з електродрилів не працює і один комплект свердел бракований. Ці запаси повернуто постачальнику 17.01...

Необхідно оформити господарську операцію за допомогою документів *Возврат поставщику, Запись в книгу приобретения*.

У журналі *Приходные накладные* натиснути піктограму *Ввести на основании* і вибрати документ *Возврат поставщику.* Форма документа наведена у формі *Возврат поставщику ВП-00001*.

![](_page_26_Picture_464.jpeg)

Після введення документа натиснути клавішу *ОК*. На запит про проведення відповісти "*ДА*". Проведення сформовані:

![](_page_27_Picture_500.jpeg)

У журналі *Возвраты* виділити документ *Возврат поставщику* постачальника "Фрезер". Натиснути кнопку *Ввести на основании* і вибрати документ *Запись в книгу приобретения*. Натиснути кнопку *ОК.* Відкриється форма із заповненими даними.

Документ зареєстрований у *Журнале книга приобретения,* який можна відкрити з меню *Журналы.* У журналі натиснути клавішу *Печать книги приобретения, Сформировать*. Книга обліку придбання готова до друкування.

# *Завдання 5.15*

17.01 в експлуатацію передано три комплекти свердел і два електродрилі.

Необхідно оформити господарську операцію за допомогою документа *Ввод в эксплуатацию*.

Відкрити документ *Ввод в эксплуатацию* з меню *Журналы — Про-*

*чие — Необоротные активы и МБП.* Заповнити форму документа на основі *Ввод в эксплуатацию ВЭ-000002*.

![](_page_28_Picture_478.jpeg)

Натиснути кнопку *ОК*. На запит про проведення відповісти "*ДА*". Документ автоматично сформував проведення:

![](_page_28_Picture_479.jpeg)

# *5.5. Облік придбання запасів підзвітною особою*

# *Завдання 5.16*

Підприємство 03.01… уклало договір з підприємством "Зоря" на постачання фурнітури на суму 2000 грн (шовк, нитки шовкові, гудзики).

Водій-експедитор транспортного відділу Соколов В. М. 09.01… у касі отримав під звіт готівку на суму 1000 грн на придбання матеріалів:

*Шовк — 100 м, ціна б/ПДВ 5 грн.* 

*Нитки шовкові — 200 котушок, ціна б/ПДВ 1 грн.* 

*Гудзики — 50 шт., ціна б/ПДВ 1 грн.* 

При заповненні довідника *Номенклатура* (введенні матеріалів) заповнити картки.

На склад підприємства матеріали здано 09.01… Оформлений авансовий звіт.

Необхідно оформити господарську операцію документами *Договор, Доверенность, Расходный кассовый ордер, Командировочное удостоверение*.

У меню програми *Журналы* відкрити журнал *Договоры* і в ньому документ *Договор*. Заповнити форму згідно із завданням.

![](_page_29_Picture_430.jpeg)

![](_page_29_Picture_431.jpeg)

Оформити документ *Расходный кассовый ордер.*

![](_page_29_Picture_432.jpeg)

![](_page_29_Picture_433.jpeg)

![](_page_30_Picture_447.jpeg)

Документ занесено в Журнал Касса. Сформовано проведення Дт 3721 Кт 301.

## *Завдання 5.17*

Соколов В. М. 09.01… здав матеріали на склад.

Необхідно:

1. Оформити господарську операцію документами *Приходной кассовый ордер, Авансовый отчет, Приходная накладная, Запись в книгу приобретения*.

Оформити документ *Авансовый отчет* з меню *Журналы* — *Прочие* — *Авансовый отчет*. Заповнити форму відповідно до документа *Авансовый отчет № АО-0000001*.

| льипсовыи отчет ж ло-обот |                |      |                   |        |  | <i>UM V7.V1</i>         |           |  |                      |           |  |
|---------------------------|----------------|------|-------------------|--------|--|-------------------------|-----------|--|----------------------|-----------|--|
| Подотчетный               |                |      | Соколов           |        |  | Место хранения          |           |  | Склад основний       |           |  |
| Валюта Гривня             |                |      | Kypc              |        |  |                         |           |  |                      |           |  |
| Без НДС<br>Вид            |                |      | Назначение аванса |        |  |                         |           |  |                      |           |  |
| Примечание                |                |      |                   |        |  | Приобретение материалов |           |  |                      |           |  |
| Nº.                       | $\overline{C}$ | Счет | Кол-во            | Кол-во |  |                         | Сумма ПДВ |  | Проводить            | Вал. расх |  |
| $\Pi/\Pi$                 |                |      |                   |        |  | Цена                    | $CVMMa +$ |  | Субконто вал. расх.  |           |  |
|                           | $\Pi$ o        |      | Содержание        |        |  |                         |           |  |                      |           |  |
|                           |                |      |                   |        |  |                         |           |  |                      |           |  |
| 1                         | 09.01          | 201  | Шовк              | 100    |  | 5,00                    | 500       |  | Her                  | Her       |  |
|                           | 09.01          |      | Шовк              |        |  |                         | 500       |  |                      |           |  |
| $\overline{c}$            | 09.01          | 201  | Нитки шовк.       | 200    |  | 1,00                    | 200       |  | Her                  | Her       |  |
|                           | 09.01          |      | Нитки шовк.       |        |  |                         | 200       |  |                      |           |  |
| 3                         | 09.01          | 201  | Гудзики           | 50     |  | 1.00                    | 50        |  | Her                  | Her       |  |
|                           | 09.01          |      | Гудзики           |        |  |                         | 50        |  |                      |           |  |
| $\overline{4}$            | 09.01          | 84   | Прочие обще-      |        |  |                         |           |  |                      |           |  |
|                           |                |      | хозяйствен-       |        |  |                         | 18        |  | Да                   | Да        |  |
|                           |                |      | ные операции      |        |  |                         |           |  |                      |           |  |
|                           | 09.01          |      | Командир.         |        |  |                         | 18        |  | Придбання матеріалів |           |  |
|                           |                |      | pacx.             |        |  |                         |           |  |                      |           |  |

*Авансовый отчет № АО-0001 от 09.01…* 

Разом грн. 768 НДС 150

Разом грн. 918

![](_page_31_Picture_548.jpeg)

При заповненні довідника *Номенклатура* відкрити папку *Матеріали* і занести в неї придбані матеріали.

Оформити надходження матеріалів на склад підприємства за допомогою документа *Приходная накладная*. У журналі *Приходная накладная* ввести новий документ і заповнити його згідно із завданням. Особливість введення цього документа полягає у списанні суми під звіт (вкладка документа *Приходная накладная — Закрыть под отчет сумму*).

![](_page_31_Picture_549.jpeg)

Разом грн. 750 Разом НДС

Разом грн. 750

Документ *Приходная накладная* занесено в журнал *Приходные накладные*. Виділити документ. Натиснути на піктограму *Ввести на основании* і вибрати документ *Запись в книгу приобретения.* Форма документа заповнена. Натиснути кнопку *ОК*. На запит про проведення відповісти "*ДА*".

![](_page_32_Picture_595.jpeg)

При заповнені документів *Авансовый отчет, Приходная накладная* слід звернути увагу, що Соколов В. М. витратив на купівлю матеріалів 900 грн, витрати на відрядження становили 18 грн, не використано 82 грн.

2. Оформити повернення коштів з отриманого авансу 82 грн за допомогою документа *Приходной кассовый ордер.*

#### *Завдання 5.18*

Підприємство уклало договір №121 від 10.01… з фірмою "Good ltd" на постачання 400 м тканини за ціною 6 дол. (курс — 543,62 грн за 100 дол.) за умов попередньої оплати*.* 

Необхідно оформити господарську операцію за допомогою документів *Договор*, *Счет входящий*, *Выписка банка*.

Оформити *Договор* з меню *Журналы — Договор.* 

![](_page_33_Picture_456.jpeg)

Відкрити журнал *Банк*. Натиснути на піктограму *Новая строка.* Вибрати і заповнити документ *Банковская выписка*.

![](_page_33_Picture_457.jpeg)

При заповненні банківської виписки потрібно зазначити, що з'являється операційна заборгованість.

## *Завдання 5.19*

Від постачальника "Good ltd" на склад 11.01… надійшло 400 м тканини за ціною 6 дол. згідно із договором № 121 від 10.01… Курс — 543,65 грн за 100 дол. Сплачено збір на митниці в сумі 390 грн, митні збори становлять 200 грн, акцизний збір — 210 грн, ПДВ — 180 грн (бух. рах. 3711). Тканину перевозила фірма "Cargo", якій сплачено 300 грн (бух. рах. 3772).

Необхідно оформити господарську операцію за допомогою документів *Приходная накладная*, *Запись в книгу приобретения*.

У журналі *Приходные накладные* відкрити новий документ *Приходная накладная*.

![](_page_34_Picture_600.jpeg)

 Разом дол. 2400 Разом грн. 13047 Разом НДС 2609 Разом грн. 15657

Документ *Приходная накладная* занесено в журнал *Приходные накладные*. Виділити документ. Натиснути на піктограму *Ввести на основании* і вибрати документ *Запись в книгу приобретения.* Форма документа заповнена. Натиснути кнопку *ОК*. На запит про проведення відповісти "*ДА*".

![](_page_34_Picture_601.jpeg)

![](_page_35_Picture_406.jpeg)

![](_page_36_Picture_459.jpeg)

# *5.6. Облік затрат на виробництво*

# *Завдання 5.20*

На склад готової продукції 29.01… оприбутковано 30 костюмів. На пошиття костюмів витрачено 100 м тканини, 100 м шовку, 50 гудзиків, 50 котушок ниток. Костюми зшили працівники Собко М. І. (оклад — 300 грн, аванс — 100 грн, відпрацьовано 19 робочих днів) і Коробко С. В. (оклад — 250 грн, аванс — 100 грн, відпрацьовано 22 робочих дні).

*5.6.1. Нарахування оплати праці*

Відкрити документ *Начисление ЗП* з меню *Журналы — Зарплата*. Натиснути кнопку *Новая строка* і заповнити форму. Заповнити довідник *Сотрудники*.

![](_page_36_Picture_460.jpeg)

Разом грн. Разом утримано

Разом до виплати

Вибрати вкладку *Дополнительно* в комірці *Счет затрат по комунальному налогу 84,* а в комірці *Вид затрат — Прямые производственные — оплата производственному персоналу.* Натиснути кнопку *Рассчитать*. Не закриваючи вікна *Начисления зароботной платы,*  натиснути на піктограму *Провести*, роздрукувати платіжну відомість і листи нарахованої заробітної плати.

*5.6.2. Облік витрат на виробництво та калькулювання продукції*

Визначити попередню собівартість одного костюма за допомогою документів: *Предварительная калькуляция — (Финансовые результаты —* 8 клас*) — Окончательная калькуляция.* 

Відкрити документ *Калькуляция* з меню *Журналы — Производство.*  Відкрилась форма *Предварительная калькуляция*. Заповнити її відповідно до наведеної далі форми:

![](_page_37_Picture_530.jpeg)

*Предварительная калькуляция КА-0000001 от 29.01…* 

У вкладці *Налоги и рентабельность* виставити рентабельність 20 % (у частках 0,2). Після проведення документа виставити *Установить цену*. При цьому в довіднику *Номенклатура — Костюм — Отпускные цены* автоматично буде проставлено ціну костюма.

Документ автоматично сформував проведення Дт 26 Кт 23.

Перед формуванням остаточної калькуляції костюмів необхідно "закрити" рахунки класу 8. Для цього в меню *Журналы Прочие* вибрати документ *Финансовые результаты* і за допомогою документа *Финан-* *совые результаты — закрытие класса 8* провести цю операцію на 31.01…

За допомогою вбудованого *Мастера окончательных калькуляций* сформувати повну собівартість костюмів на 31.01…

Цей документ сформував проведення Дт 26 Кт 23.

# *5.7. Облік розрахунків з покупцями*

# *Завдання 5.21*

За договором № 3 від 01.02… з фірмою "АВС" продано 30 костюмів.

Необхідно за допомогою відповідних документів відобразити господарські операції.

# *Схема послідовності введення документів при розрахунках з покупцями*

![](_page_38_Picture_494.jpeg)

# *Договор №ДГ-000004* от 01.02... Контрагент "АВС" Вид ПДВ 20%

![](_page_38_Picture_495.jpeg)

На основі *Договора* заповнити документ *Счет-фактура*.

![](_page_38_Picture_496.jpeg)

#### *Расходная накладная РН-00001 от 02.02…*  "АВС" Валюта Гривня Курс 1 Место хранения Склад основний Вид торговли Предоплата Примечание Заказ Счет-фактура СФ 0001 (01.02…)  $\mathcal{N}_2$   $\boxed{\text{TMI}$ /услуга Кол-во Цена Сумма + п/п Партия ед. Скидка Сумма Сумма + НДС 1 Костюм 30 150 4500 900 900 1 KA-0001 шт. 1 150 4500 15100 5400 Разом грн. 4500 Разом НДС 900<br>Разом грн. 5400 Разом грн.

# На основі *Счет-фактуры* ввести *Расходную накладную*.

У комірці *Партия* вибрати партію, сформовану документом *Калькуляция.* 

Документ сформував проведення:

![](_page_39_Picture_524.jpeg)

На основі *Расходной накладной* ввести документ *Налоговая накладная*.

# Оформити документ *Банковская выписка*.

![](_page_39_Picture_525.jpeg)

![](_page_40_Picture_703.jpeg)

Натиснути кнопку *ОК*. На запит відповісти "*Да*". Документ сформував таке проведення:

#### *Завдання 5.22*

Підприємство "СКІФ" заключило договір № 3 від 02.02… з підприємством КШП "Юність" з приводу придбання товарів:

*Куртка — шт. 100 за ціною б/ПДВ 80 грн. Спецкостюм — шт. 100 за ціною б/ПДВ 120 грн.* 

Договір складено на загальну сума 24000 грн.

Оформити надходження товару за допомогою таких документів: *договор; счет входящий поставщика; платёжное поручение; банковская выписка; приходная накладная; запись в книгу приобретения.*

Проведення, сформовані документами *банковская выписка* і *приходная накладная:* 

![](_page_40_Picture_704.jpeg)

# *Завдання 5.23*

Підприємство "СКІФ" уклало договір № 4 від 05.02… з фірмою "Ім'я" з приводу реалізації товарів :

*куртка — шт. 50 за ціною б/ПДВ 120 грн; спецкостюм — шт. 50 за ціною б/ПДВ 160 грн.* 

Необхідно оформити надходження товару за допомогою докумен-тів *Договор, Счет-фактура, Расходная накладная, Налоговая накладная*.

При заповненні документа *Счет-фактура* в довіднику *Номенклатура* виставити відпускну ціну для куртки 120 грн, для спецкостюма — 160 грн. Сформовані документами *Банковская выписка* і *Расходная накладная*:

![](_page_41_Picture_506.jpeg)

## *Завдання 5.24*

За наказом по підприємству № 5 від 05.02... необхідно перемістити на склад магазину і реалізувати в роздріб такі товари:

*Куртка — шт. 50 за ціною б/ПДВ 168 грн. Спецкостюм — шт. 50 за ціною б/ПДВ 216 грн.* 

Переміщення товару оформити за допомогою документа *Перемещения* з меню *Журналы — Складские.* Відкрити і заповнити форму.

![](_page_42_Picture_475.jpeg)

![](_page_42_Picture_476.jpeg)

![](_page_42_Picture_477.jpeg)

Натиснути кнопку *ОК*. На запит відповісти "*ДА*".

# Заповнити форму документа *Розничная накладная.*

![](_page_43_Picture_497.jpeg)

![](_page_43_Picture_498.jpeg)

# *5.8. Формування фінансових результатів за підсумками звітного періоду (місяця)*

# *Завдання 5.25*

Необхідно:

1. Визначити фінансові результати за квартал по підприємству.

2. Оформити господарську операцію за допомогою документів *Переоценка валюты, Финансовые результаты*.

Перед визначенням фінансових результатів, якщо підприємство має валютні кошти згідно з П(С)БО 21, необхідно переоцінити валюту за поточним курсом. Для цього у програмі передбачений документ *Переоценка валюты* (*Журналы — Валютные операции — Переоценка валюты*).

Для закриття періоду використовують документи програми *Финансовые результаты*. За допомогою цих документів у бухгалтерському обліку визначають фінансовий результат підприємства шляхом перенесення оборотів рахунків класів 7, 8 і 9 на рахунок 79 "Фінансові результати". Ці документи слід формувати на останнє число кожного звітного місяця у вигляді *Журналы-прочие* або *Пол-ный журнал.* 

# *Тема 6. Формування звітів*

# *Завдання 6.1*

Необхідно:

- 1. Сформувати баланс за П(С)БО 2.
- 2. Сформувати баланс за П(С)БО 25.

Для формування балансу підприємства в меню *Отчеты* вибрати *Регламентируемые отчеты — Баланс (стандарт № 2).* Виставити період, за який формується баланс, і натиснути клавішу *Заполнить.* Для перегляду натиснути клавішу *Печать.* Звітність у системі виконує також функцію контролю за правильністю ведення бухгалтерського обліку. Для цього в систему вбудовано фунцію перевірки правильності проведень: меню *Отчеты — Регламентированные отчеты — Технологический анализ бухгалтерского учета*.

![](_page_44_Picture_427.jpeg)

# *СПИСОК РЕКОМЕНДОВАНОЇ ЛІТЕРАТУРИ*

- 1. *Самоучитель* 1С: Бухгалтерии версий 7.5 7.7 в вопросах и ответах.: Практич. пособие / Под ред. В. Б. Комягина. — М.: ТРИУМФ,  $2000. - 400$  c.
- 2. *1С: Предприятие* 7.7 Конфигурация. Бухгалтерский учет для Украины: Руководство по ведению учета (описание конфигурации) — Фирма 1С. — М., 2000.
- 3. *Чистов Д. В.* Хозяйственные операции в Компьютерной бухгалтерии 7.7. Задачи, решения, результаты: Учеб. пособие. — М.: Компьютер-Пресс, 1999. — 554 с.

![](_page_45_Picture_4.jpeg)

# *ЗМІСТ*

![](_page_46_Picture_99.jpeg)

![](_page_46_Picture_2.jpeg)

Зам. № ВКЦ-1301

Міжрегіональна Академія управління персоналом (МАУП) 03039 Київ-39, вул. Фрометівська, 2, МАУП